任务4 设置基于AD的组策略(2) 8888888888

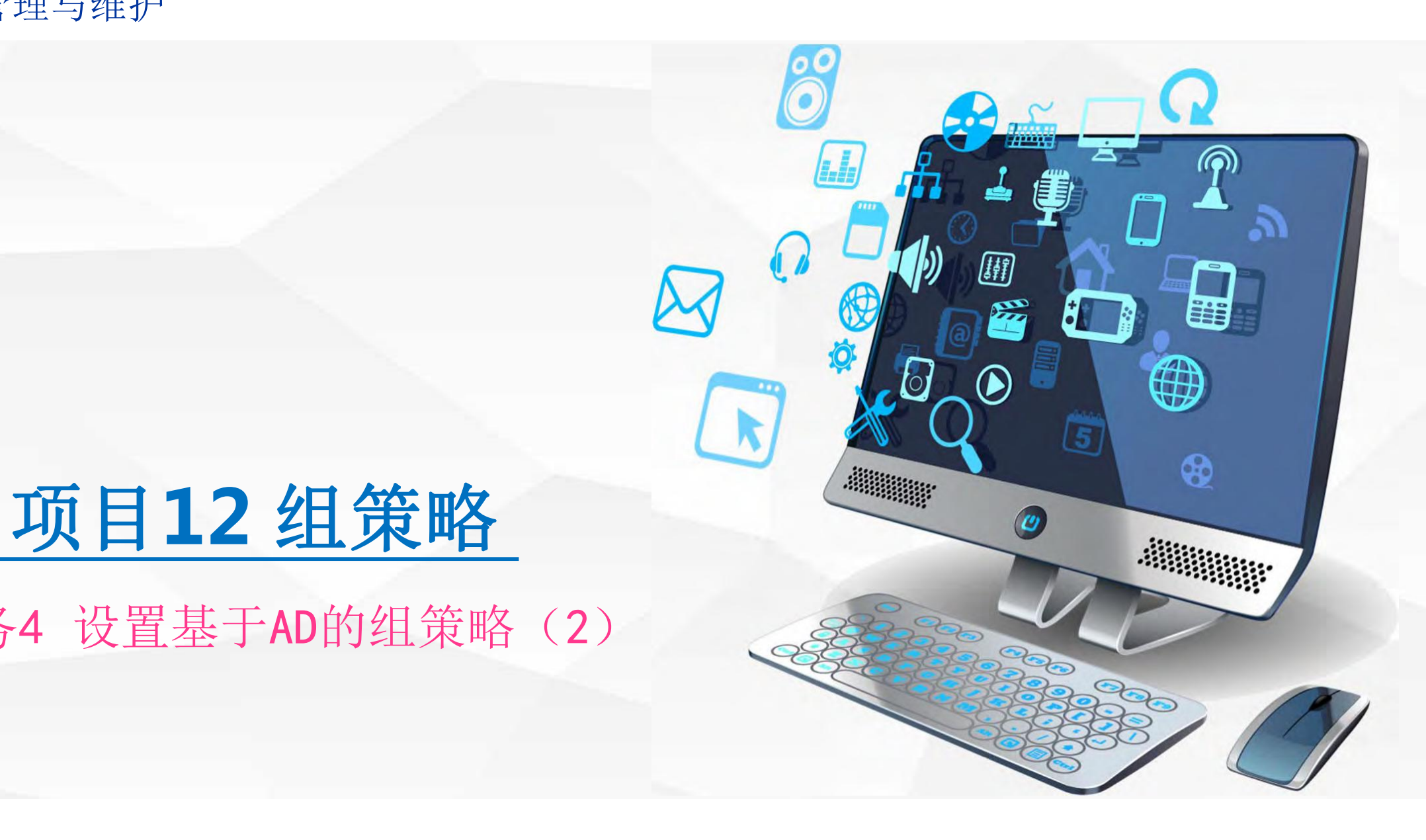

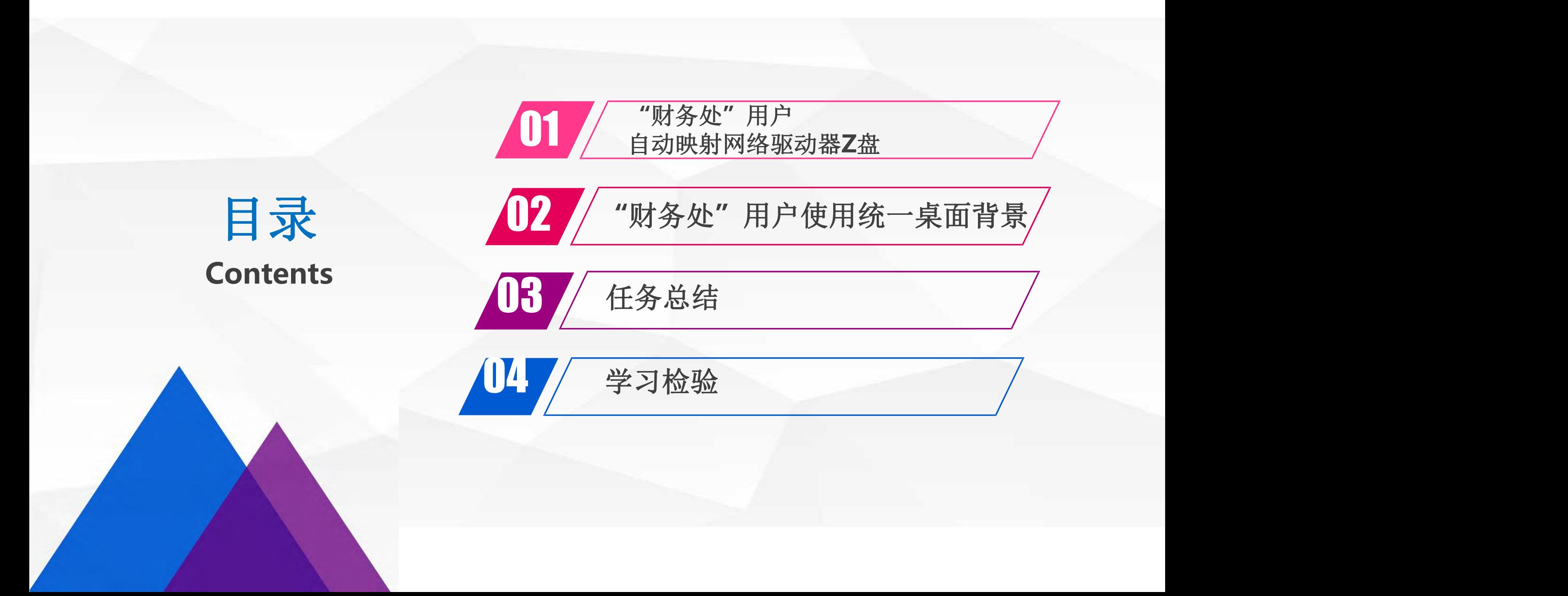

## 01 自动映射网络驱动器Z盘

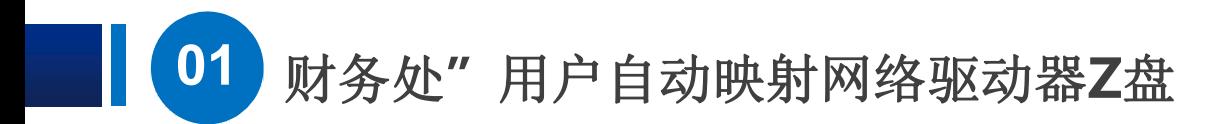

首先需要在域控 制器 | | **dns1**上创建一 个目录 测试

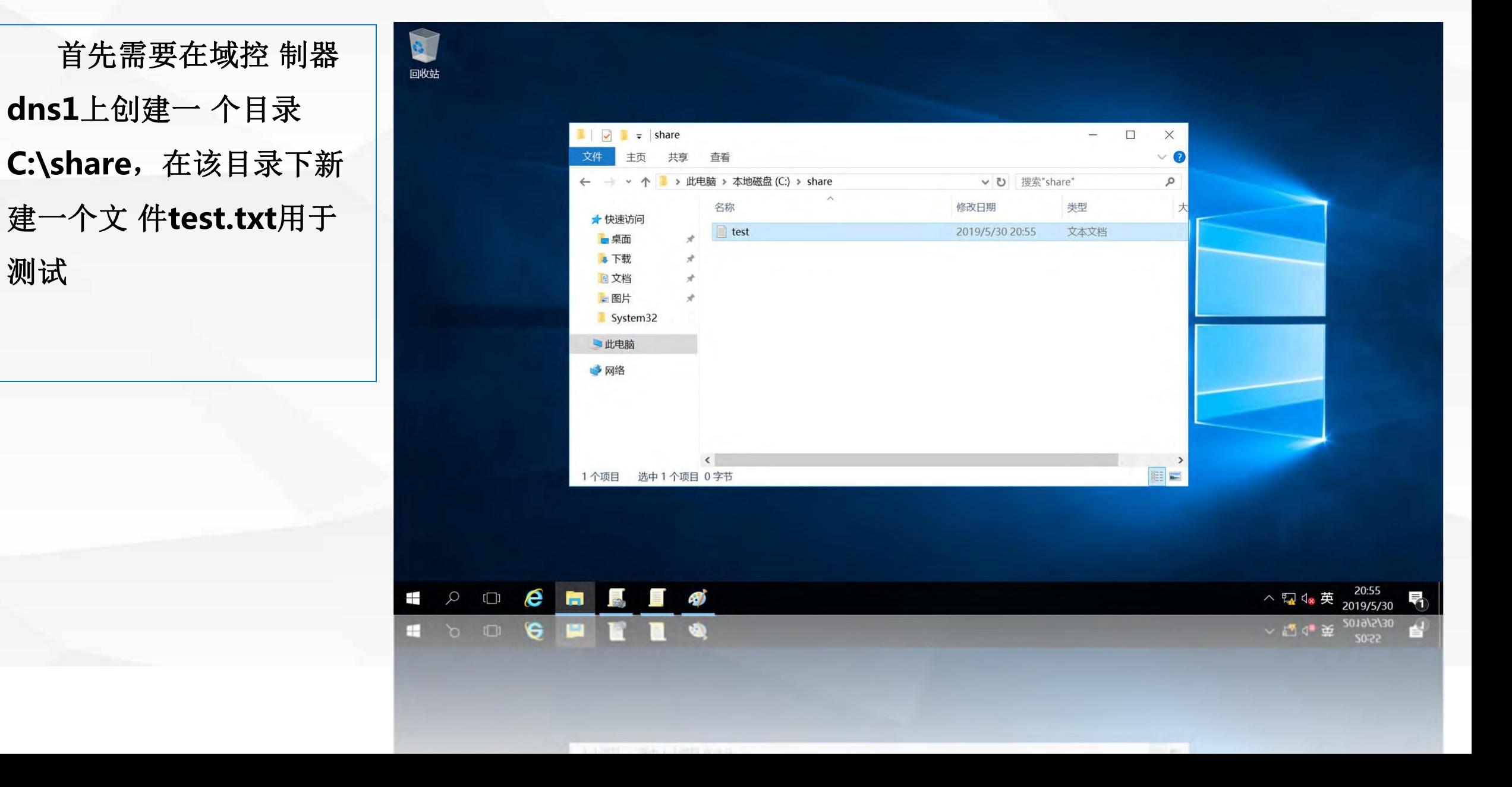

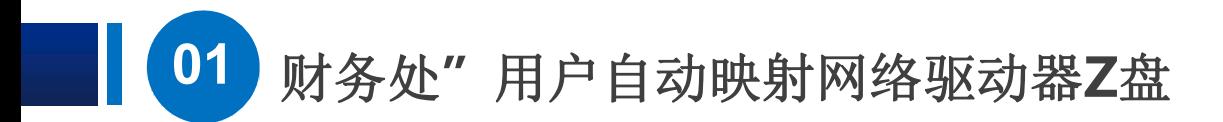

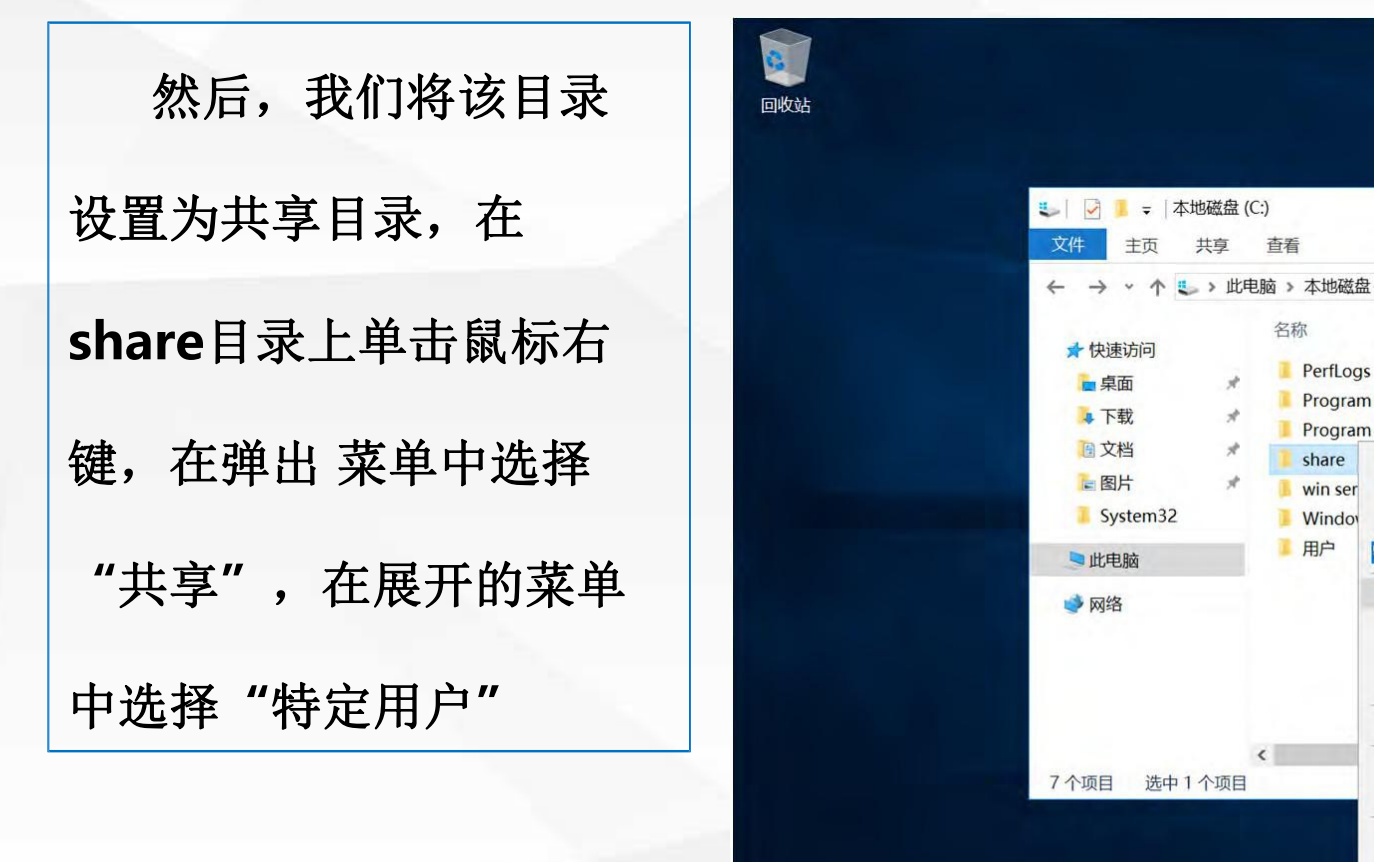

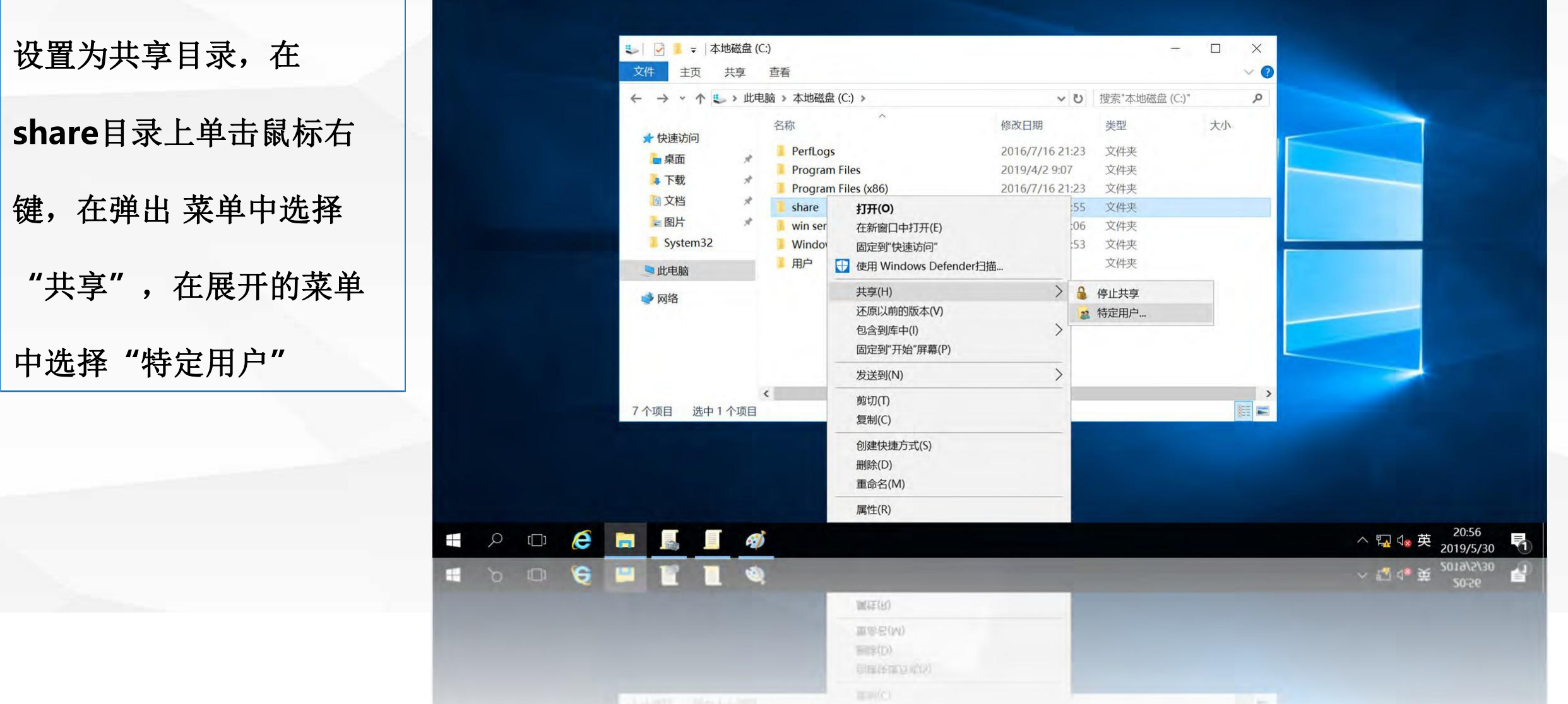

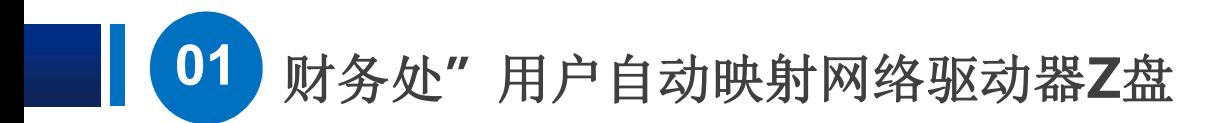

进入"设置共享 用 | | 户**"**界面,点击第 一个 即允许所有用户访问该 "共享**"** 。

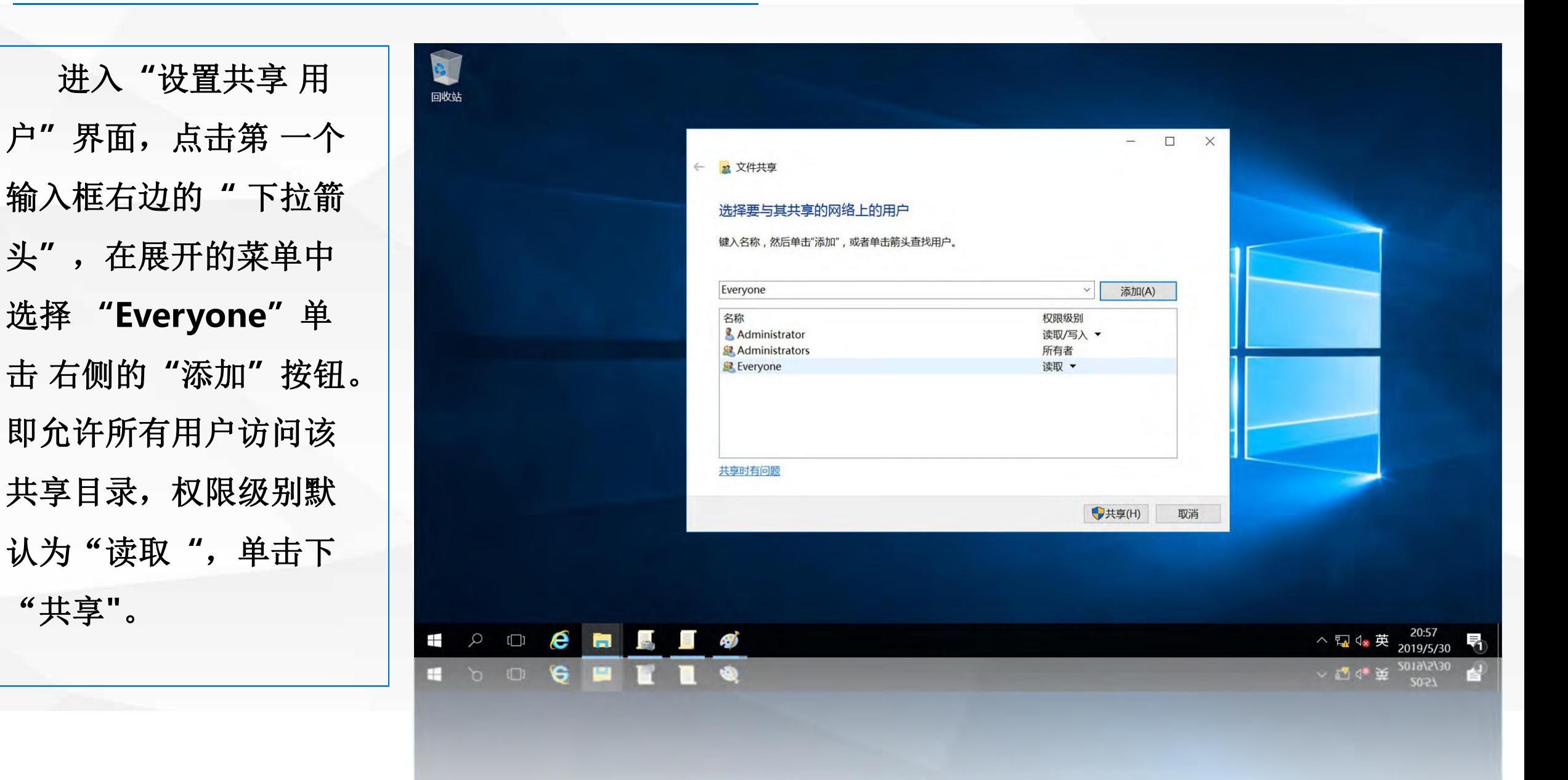

THE REPORT OF THE CARDS

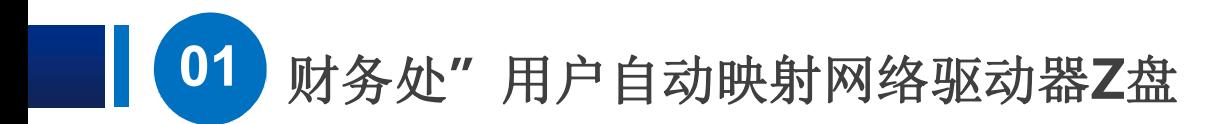

打开"共享结果 | 享,共享目录为 **\\DNS1\share**,单 了共享目录的设置

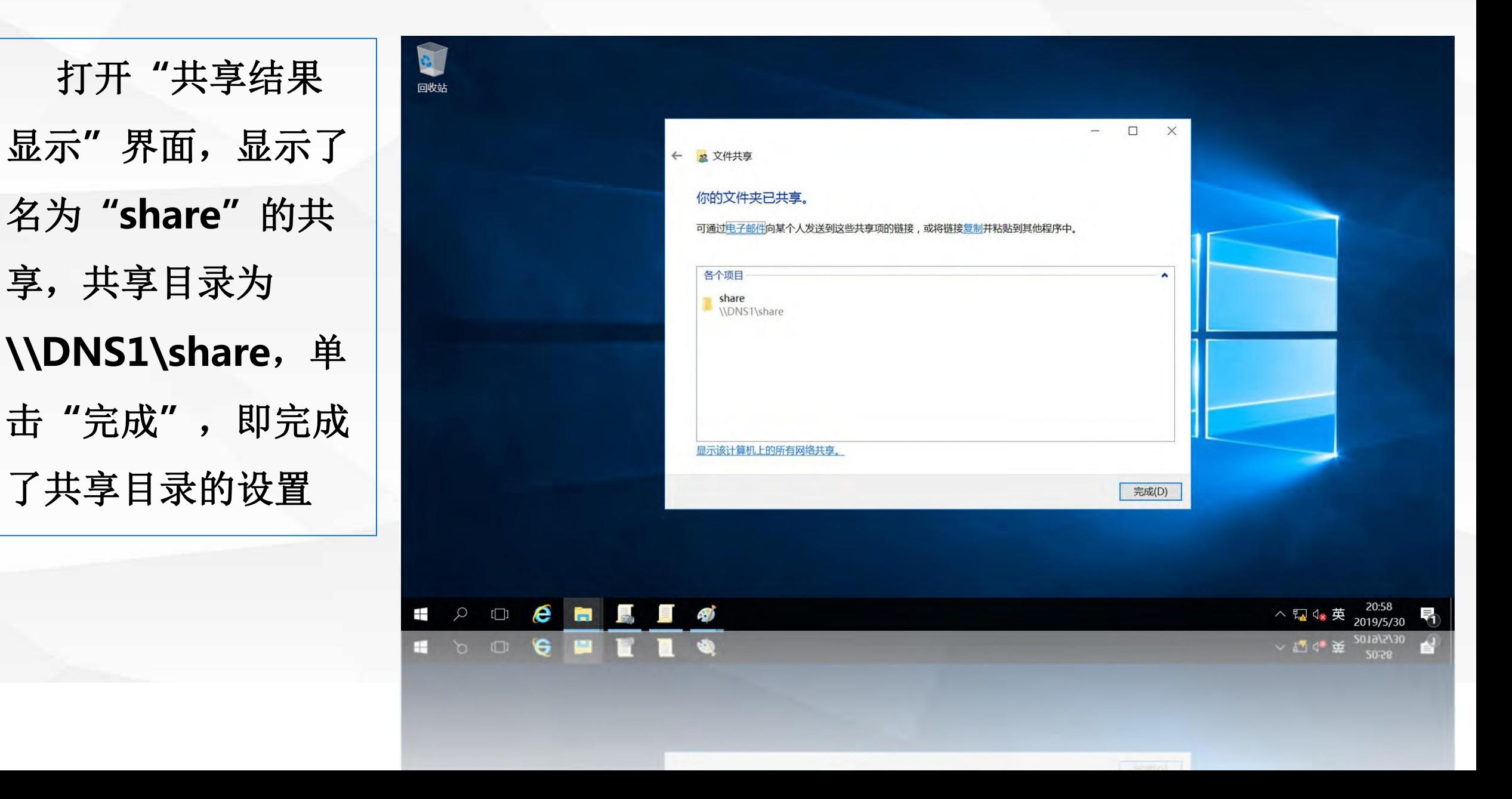

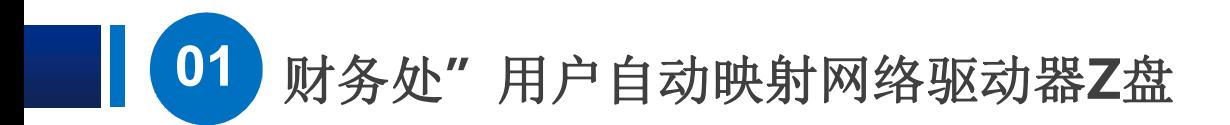

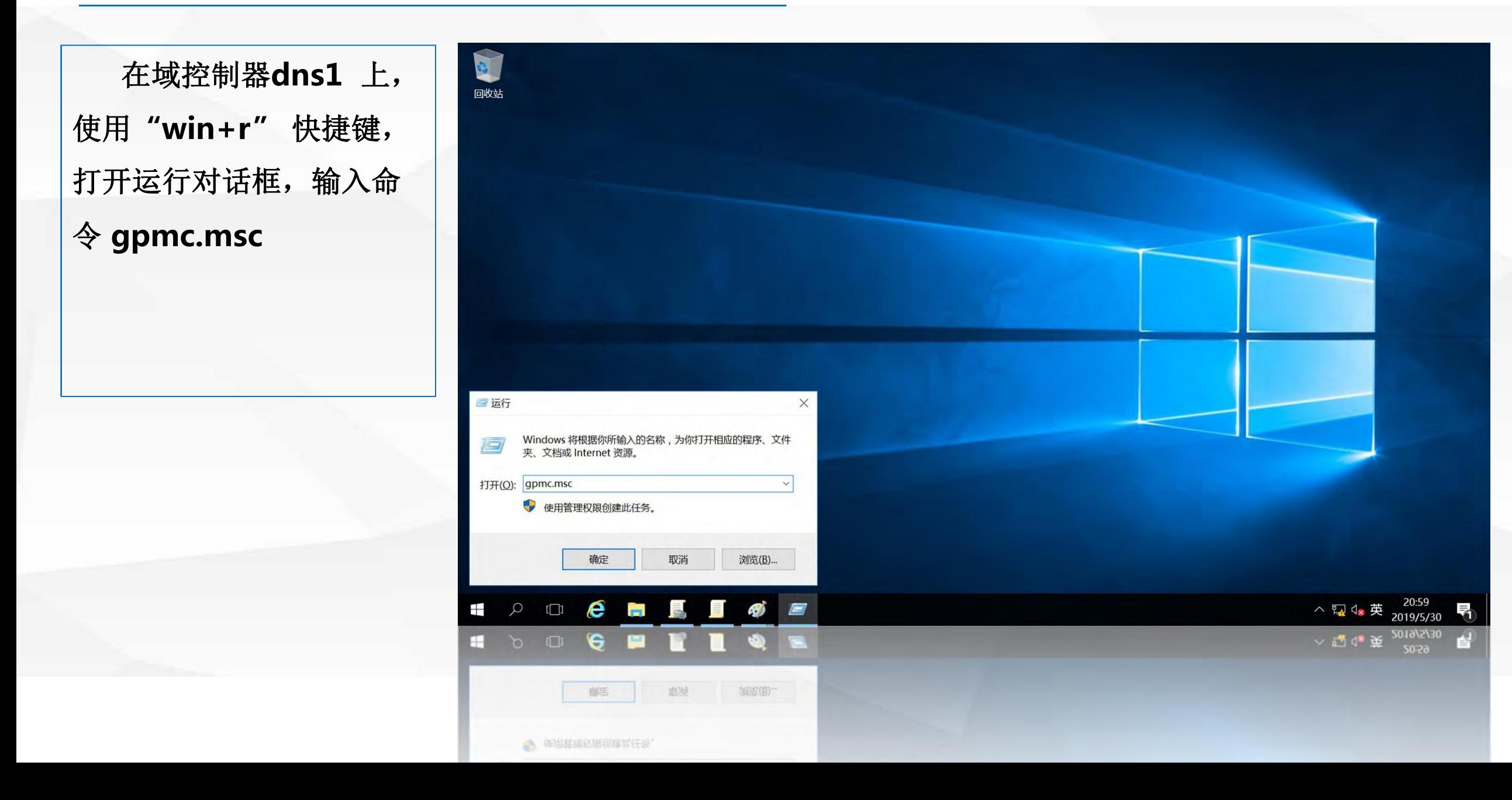

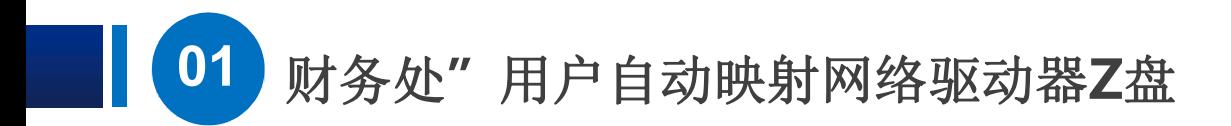

打开"组策略管理"

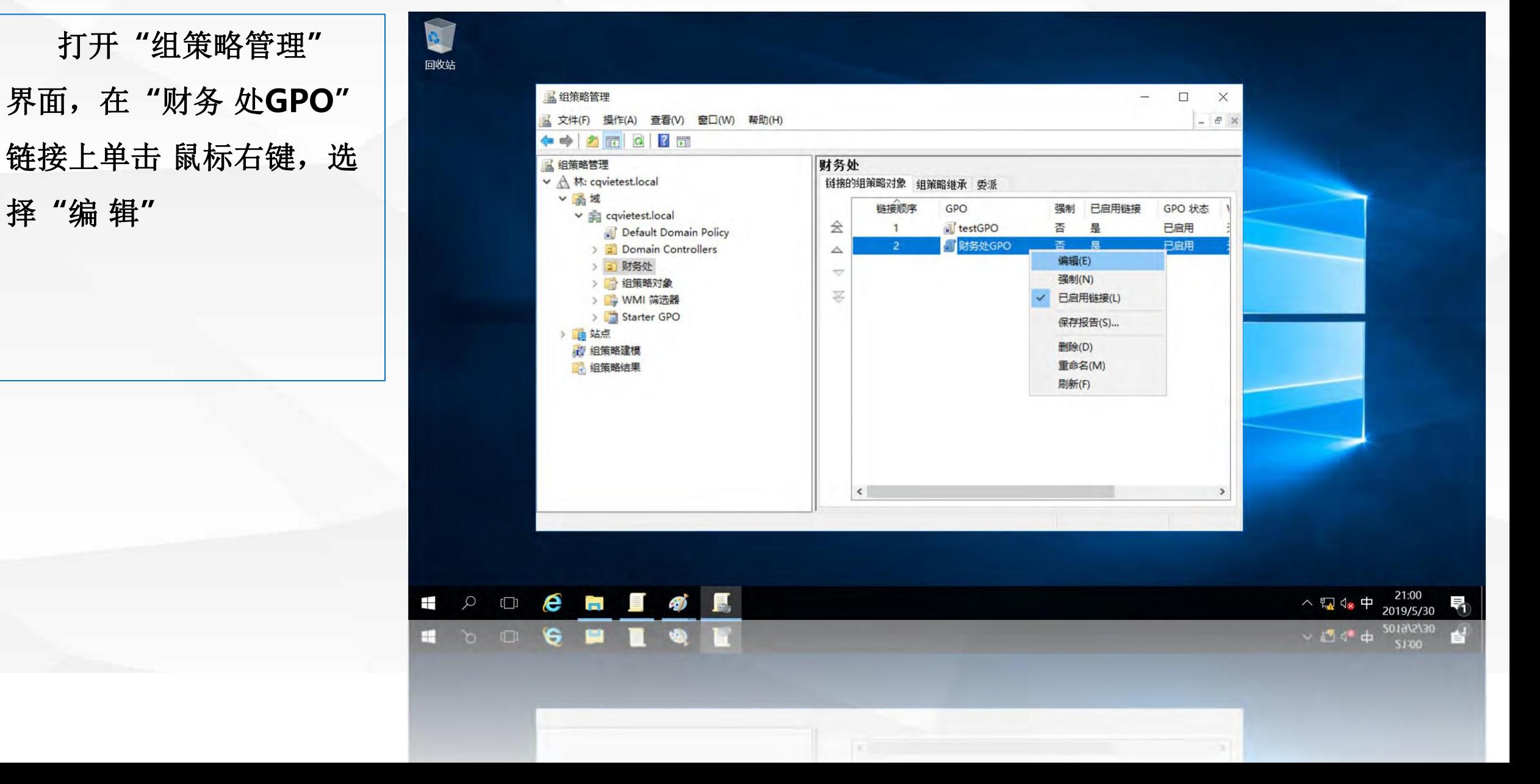

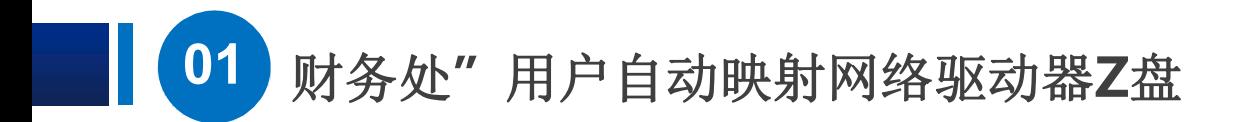

在**"**组策略管理编辑 器**"** 中,依次展开**"**财务处**GPO"- >"**用户配置 **"->"**首选项**"-** 单中选择**"**映射驱动器**"**

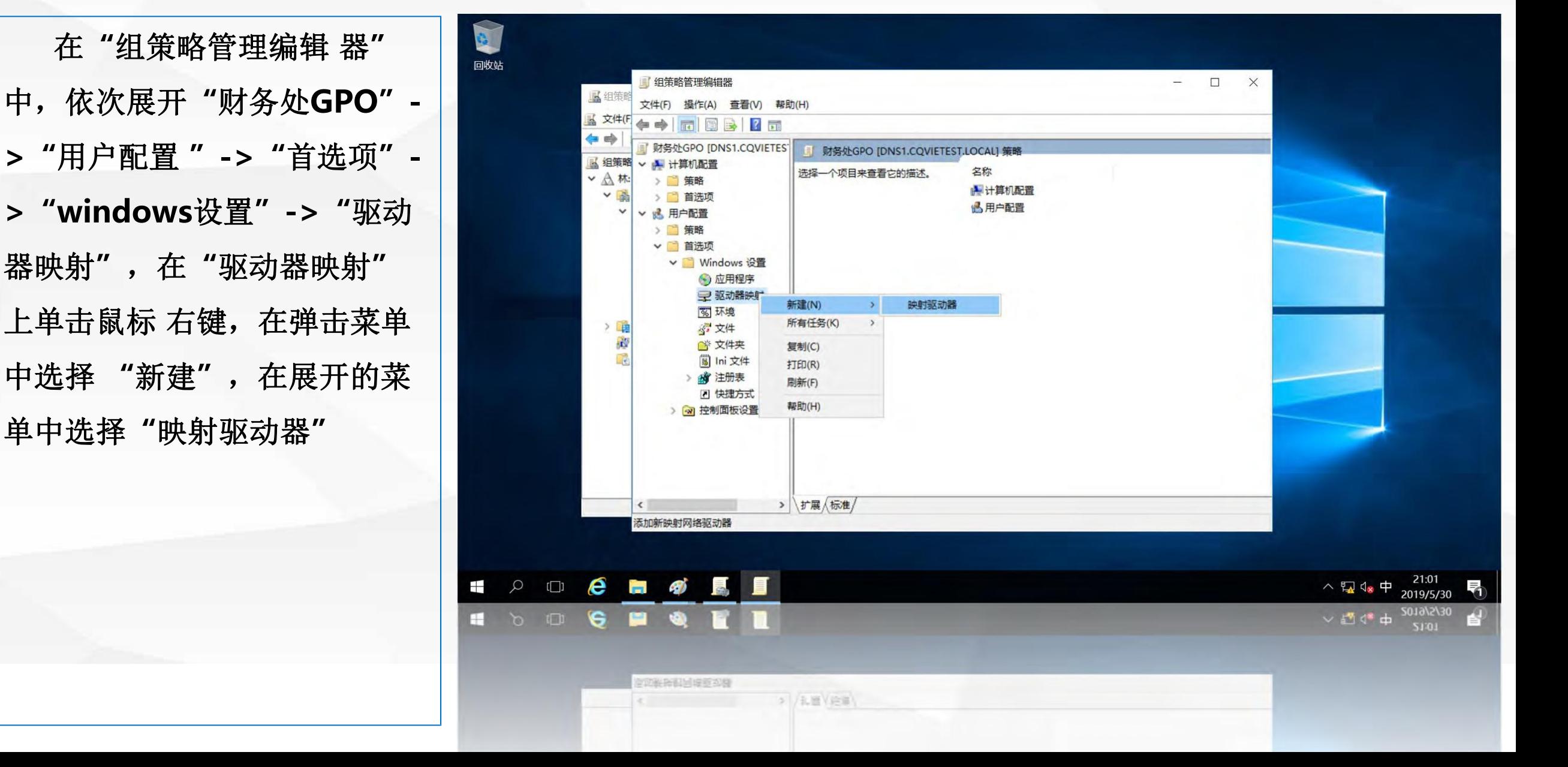

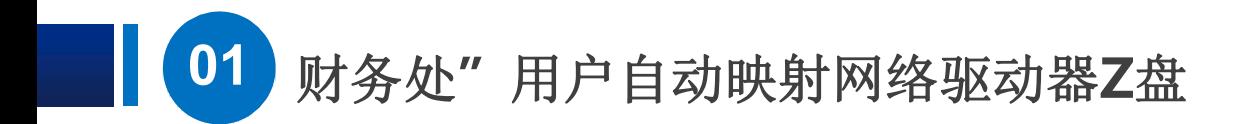

打开**"**新建驱动器属 性**"** 界面,在**"**位置**"**中 输入共享 目录的网络路径**\\dns1\share**, 勾选**"** 重新连接**"**标记,即每 次登录时均重新连接该网络 驱 动器,在**"**驱动器号**"**中选择 右边的**"**使用**"**选项,并设置 盘符为**Z**,单击**"**确定**"**

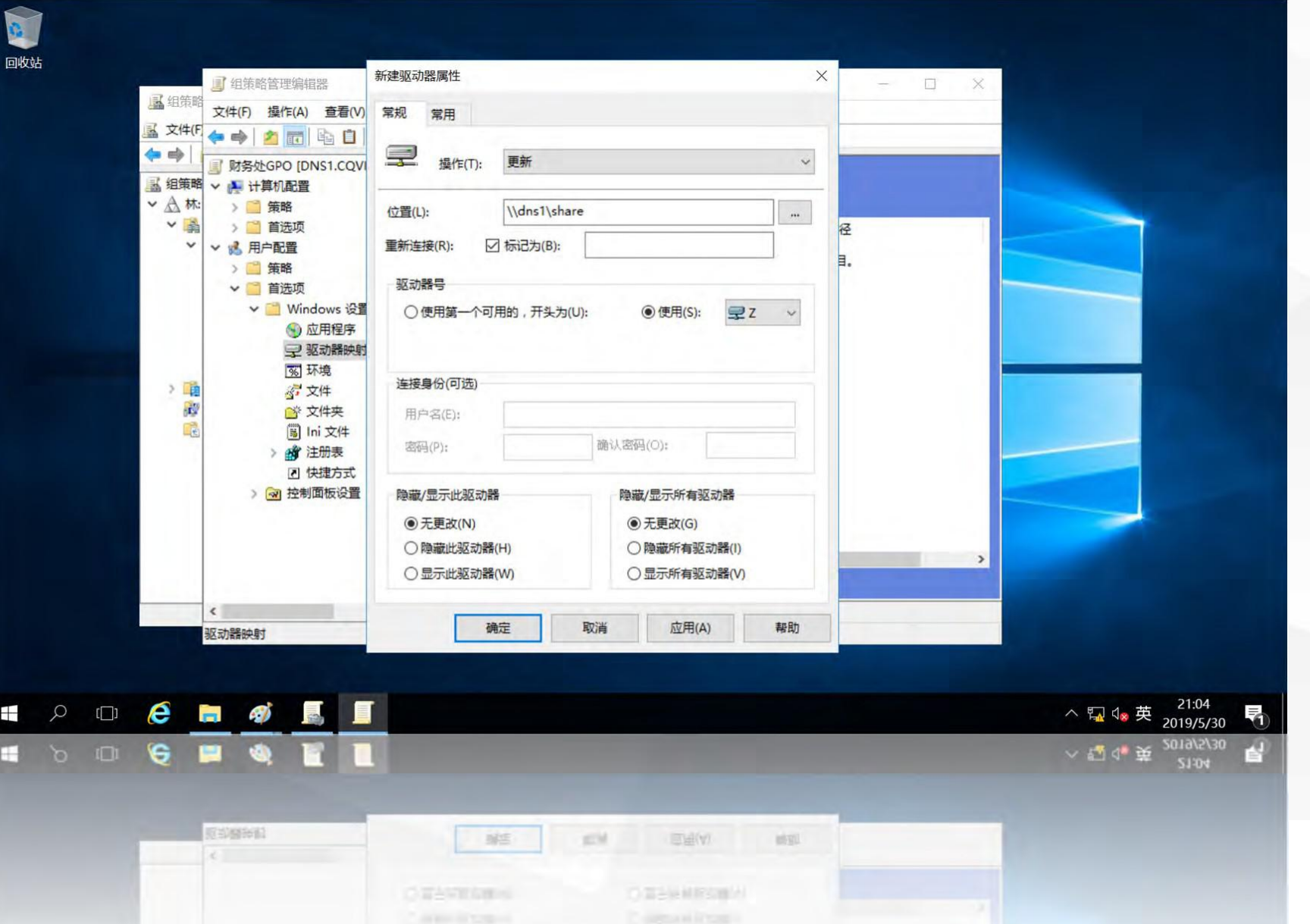

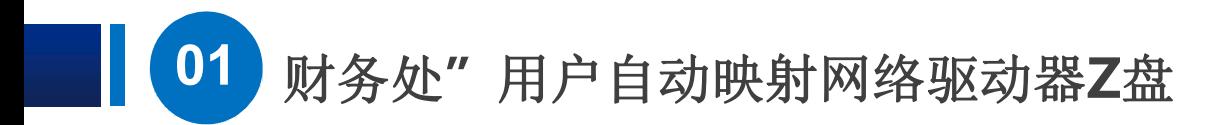

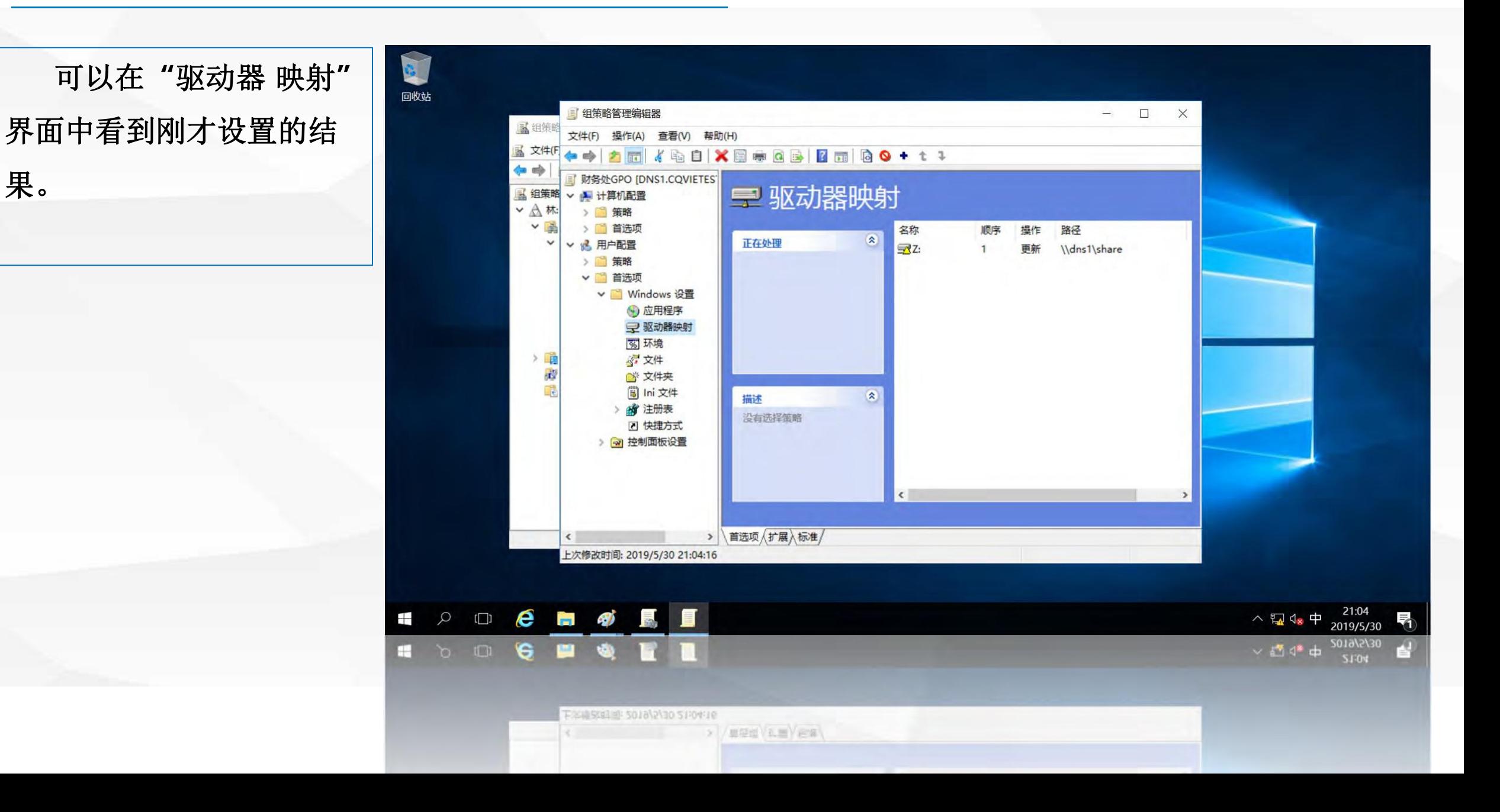

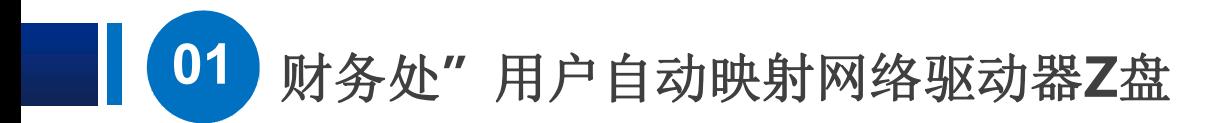

我们来验证刚才设置 目录为**\\dns1\share**

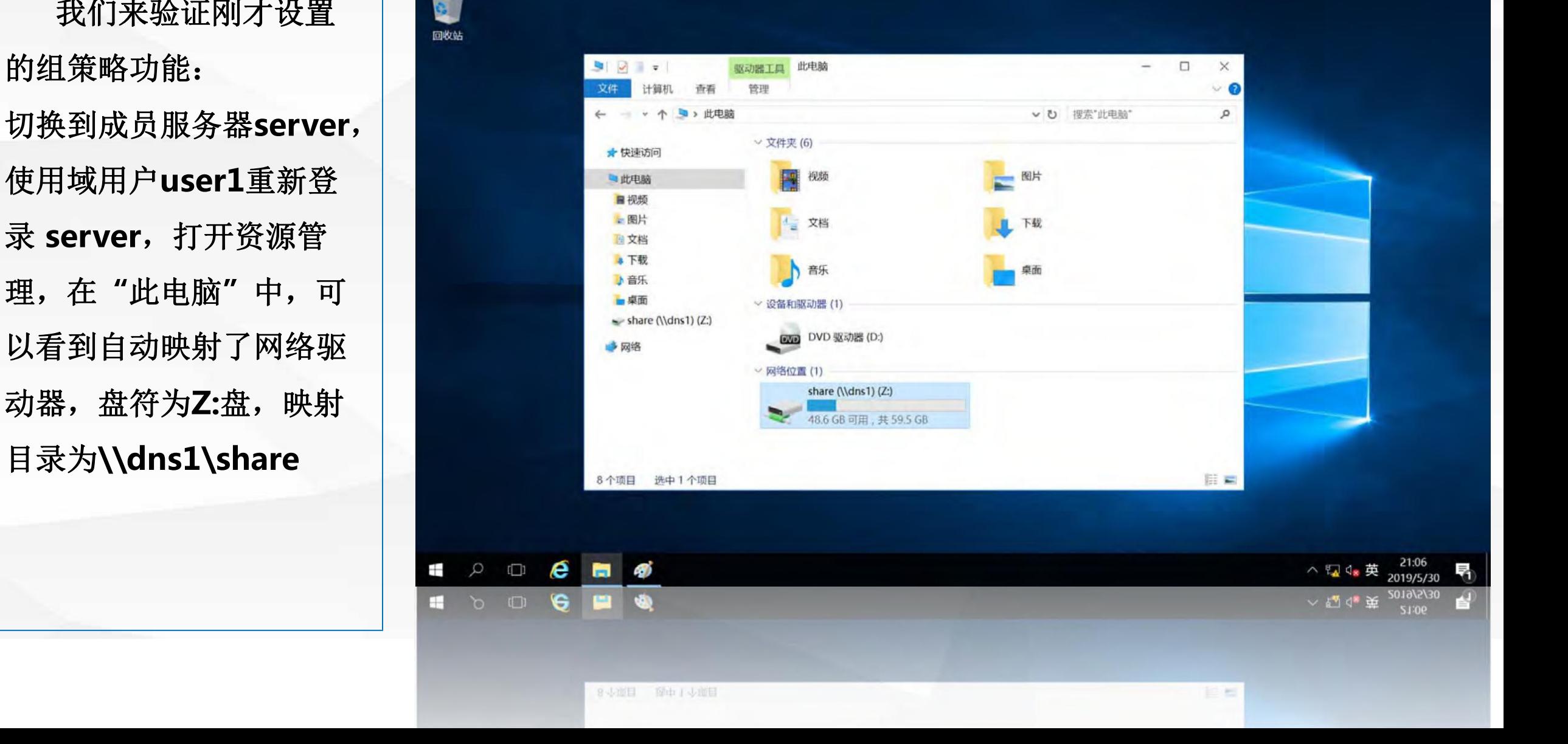

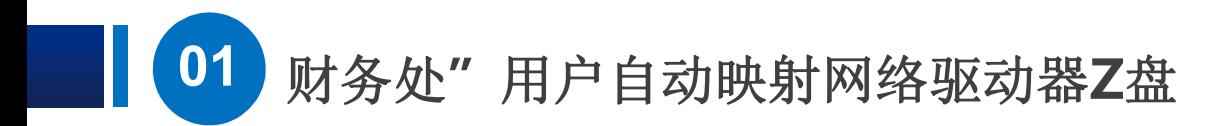

双击打开Z:盘, 能够 件 **test.txt**。

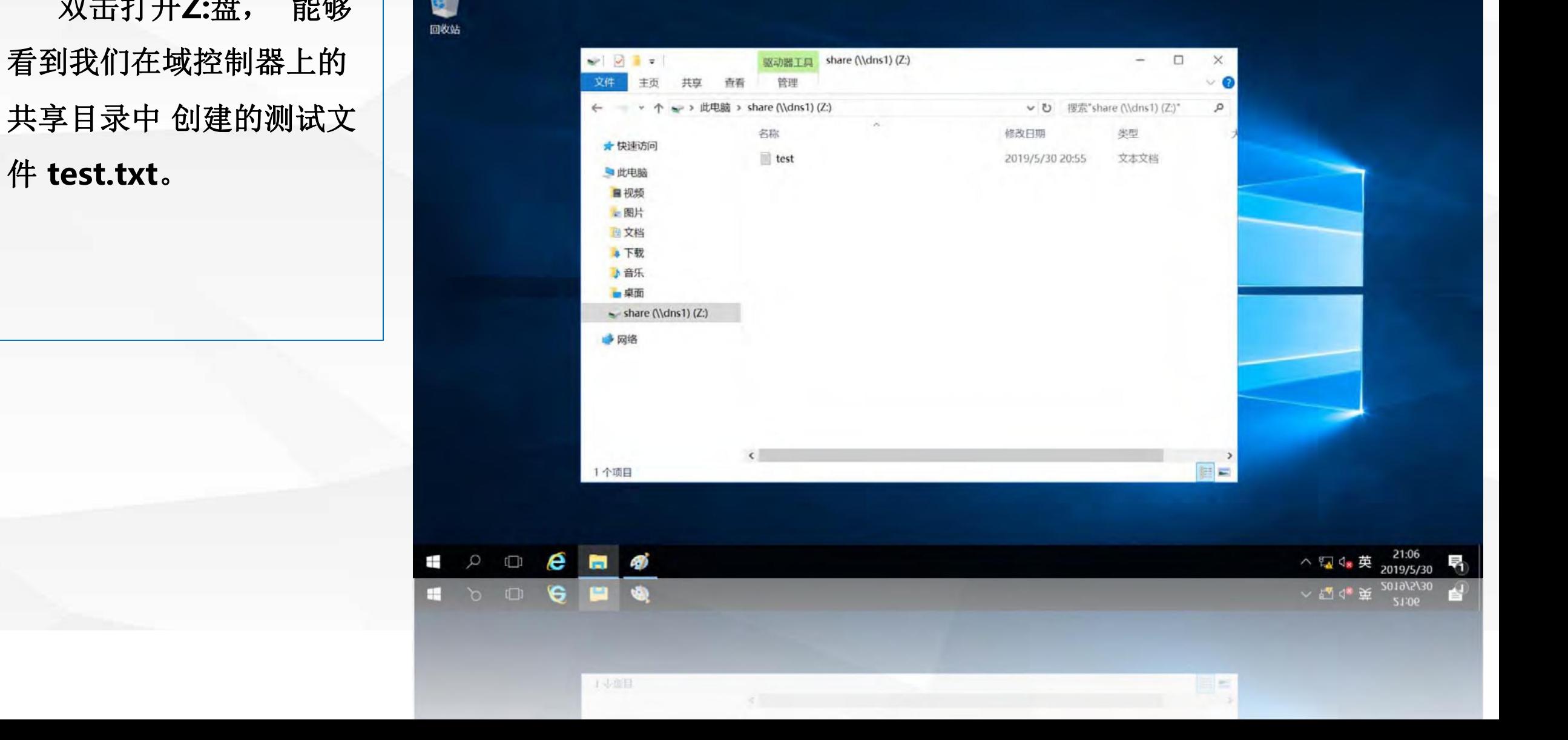

## 02 使用统一桌面背景

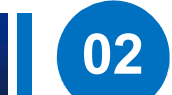

首先需要在域控 使用的背景图片文件 background.jpg拷 贝到该目录

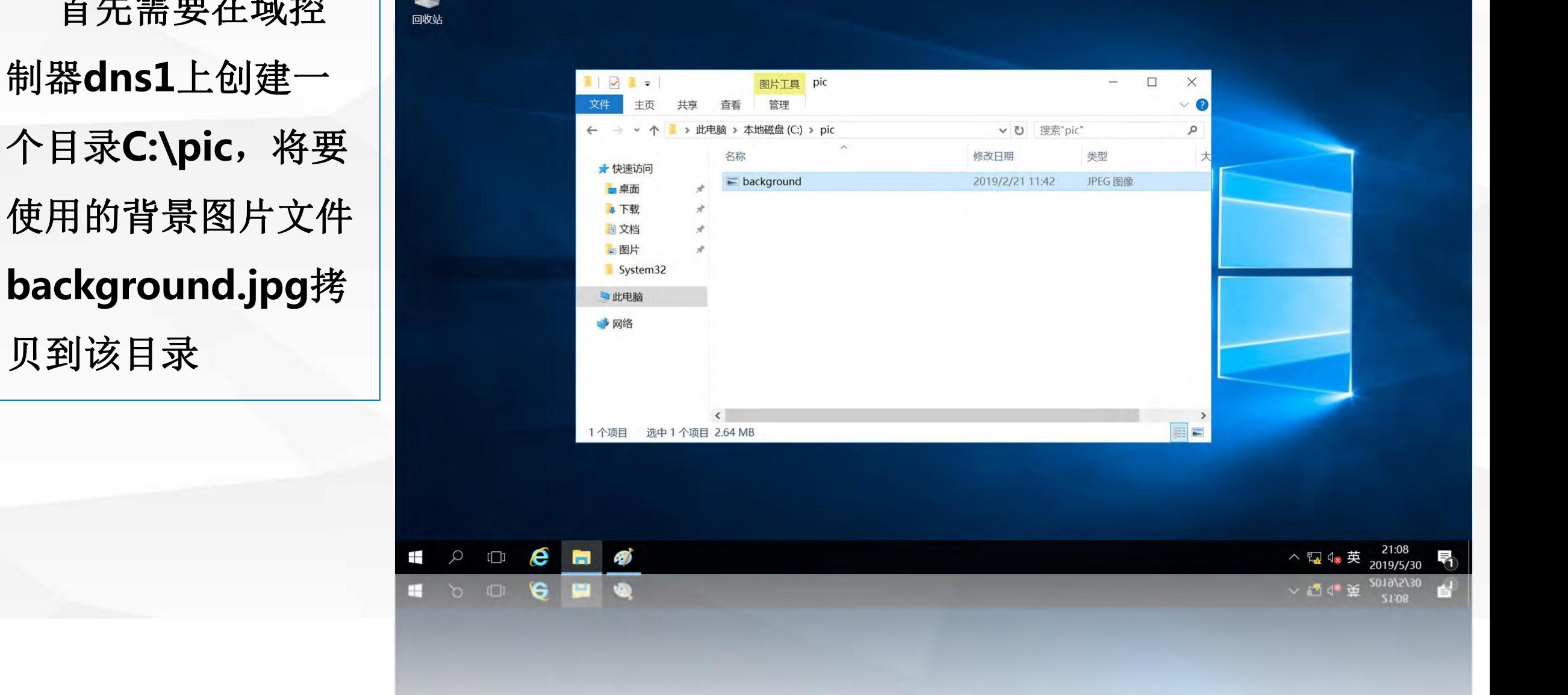

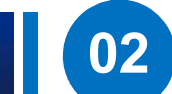

然后,我们将该目录 设置为共享目录,在**pic** 定用户**"**

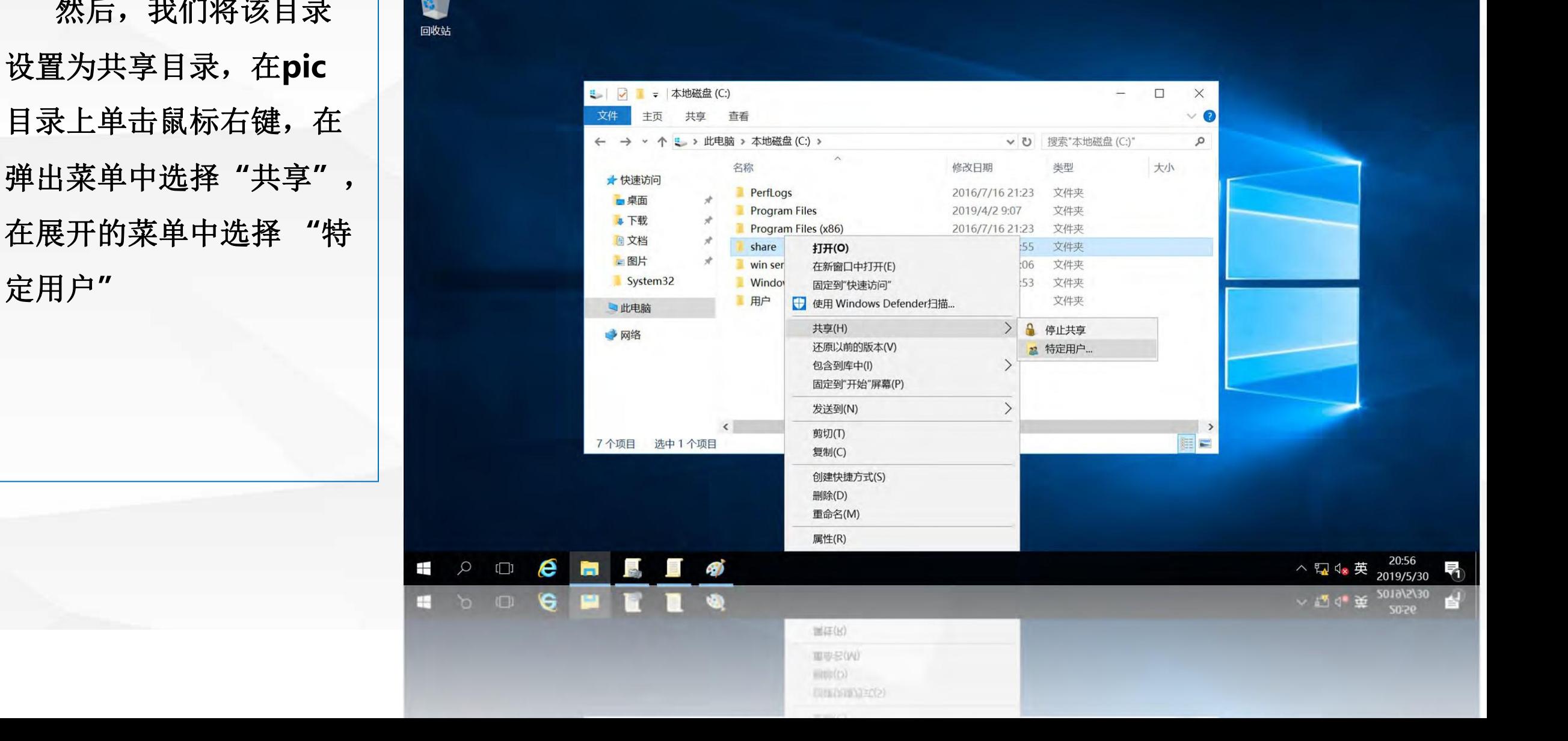

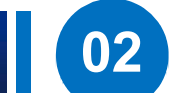

进入"设置共享 用 | | | 户**"**界面,点击第 一个 钮,权限级别默认为读 钮。

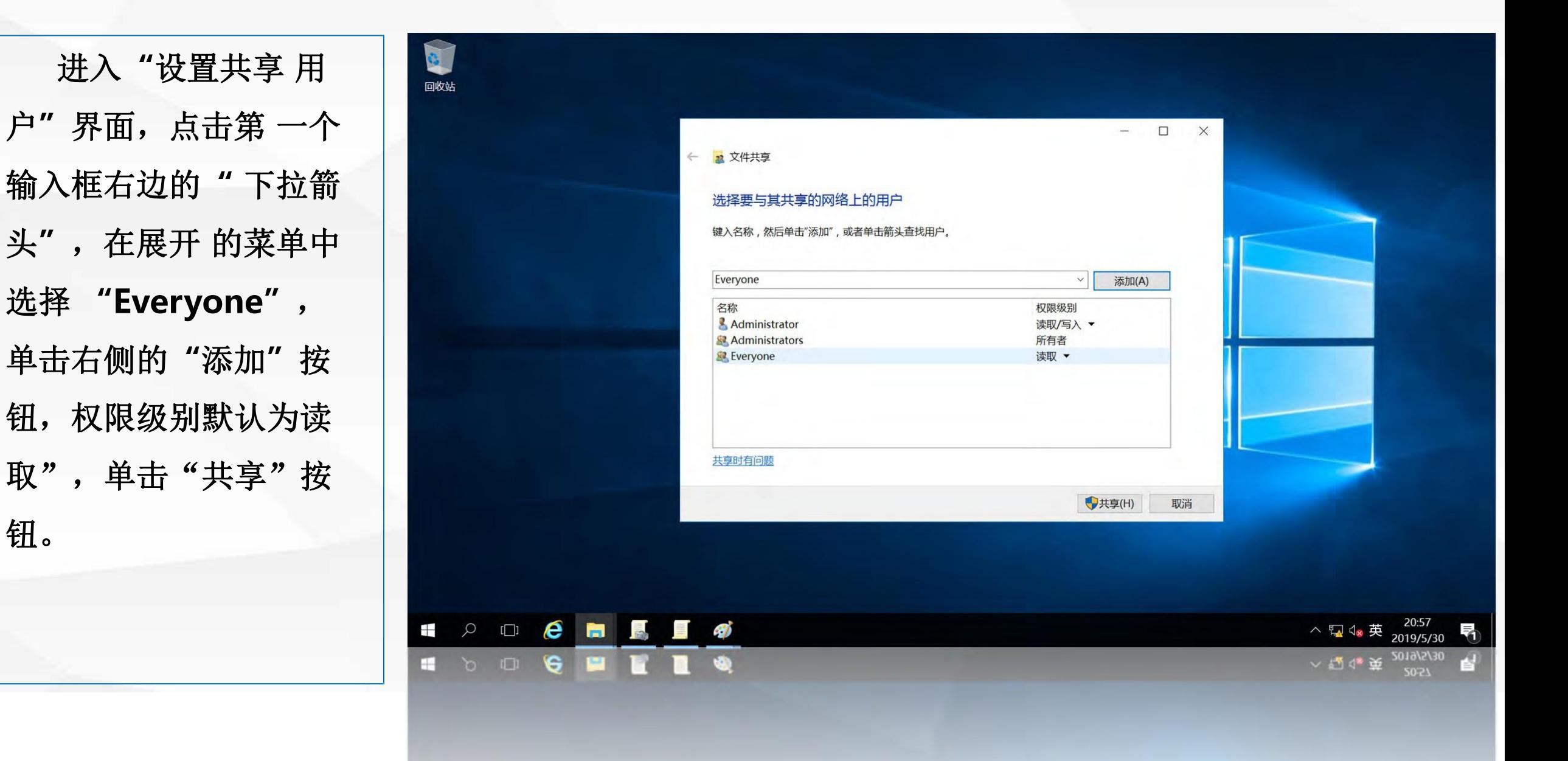

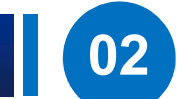

打开"共享结果显示"| 界面,显示了名为**"pic"** 目录的设置

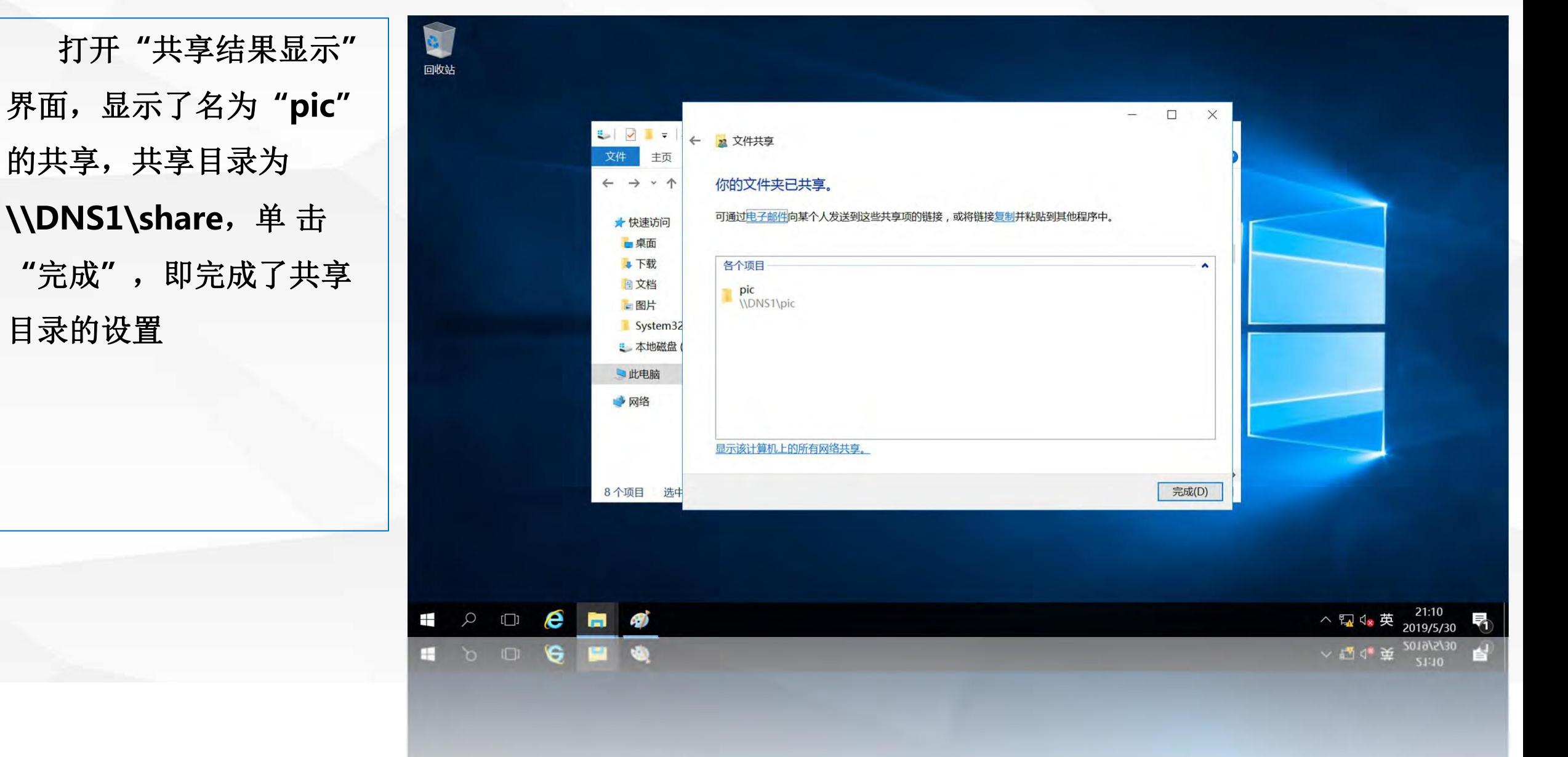

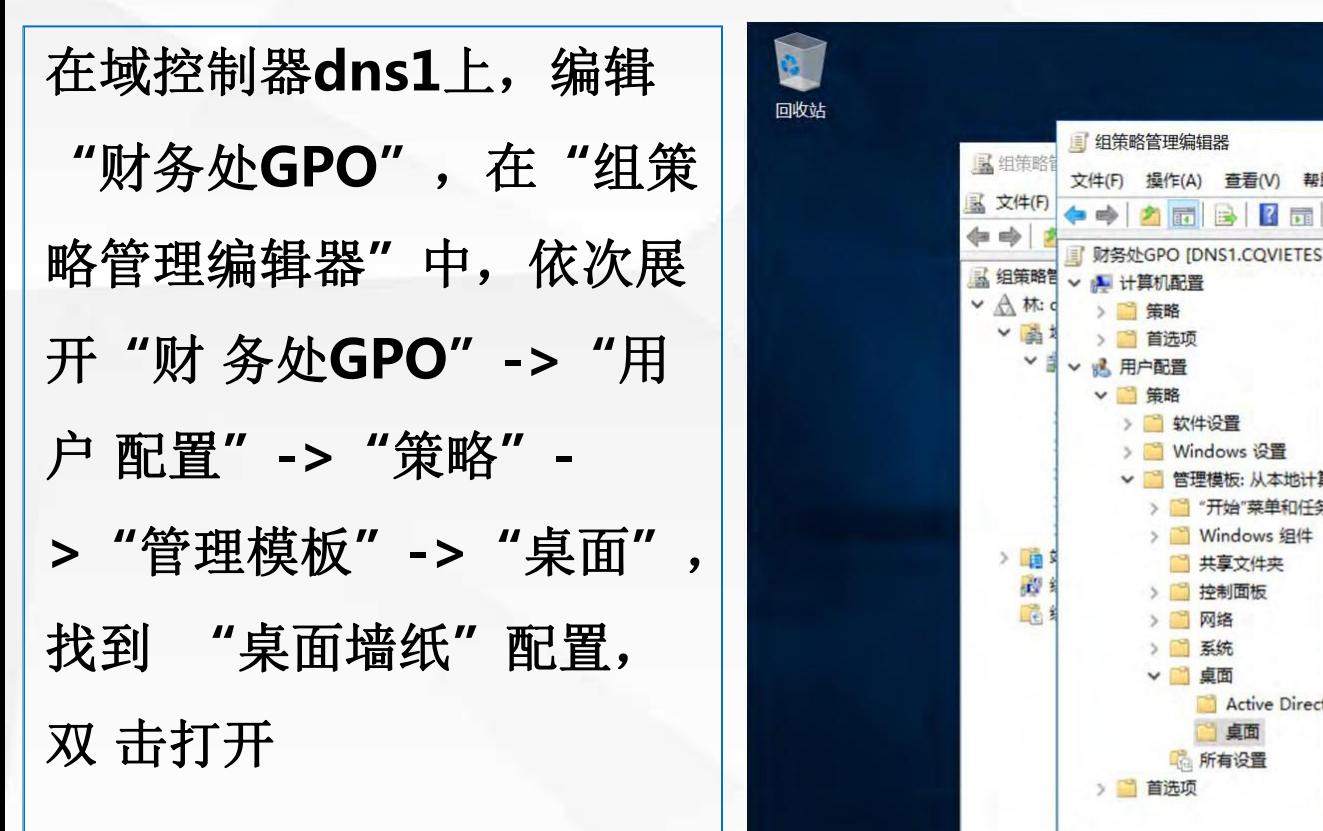

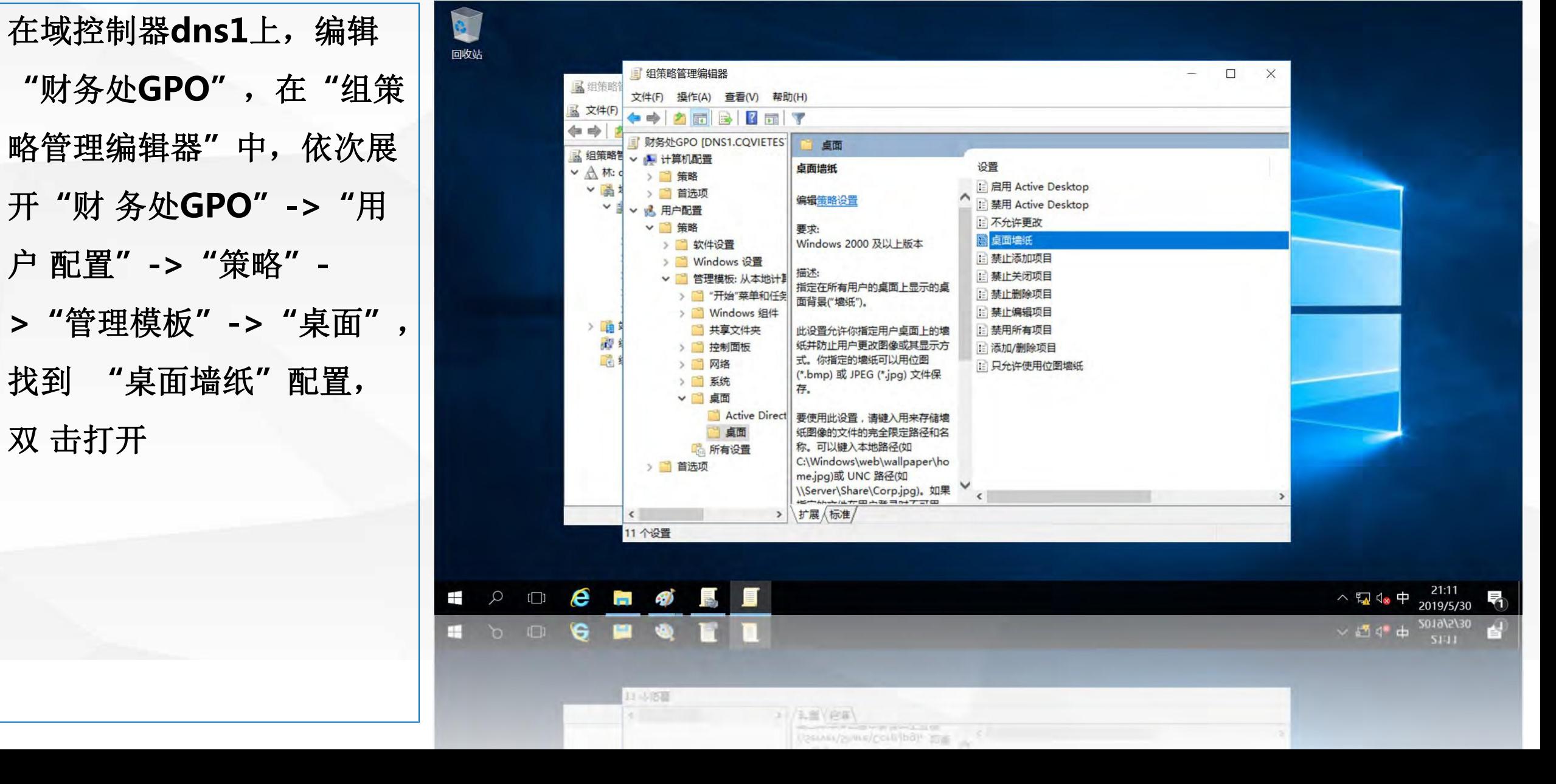

进入该选项的设置界 在下面的选 项中设置墙纸 名称: **\\dns1\pic\backg** round.jpg,墙纸样式默 定**"**

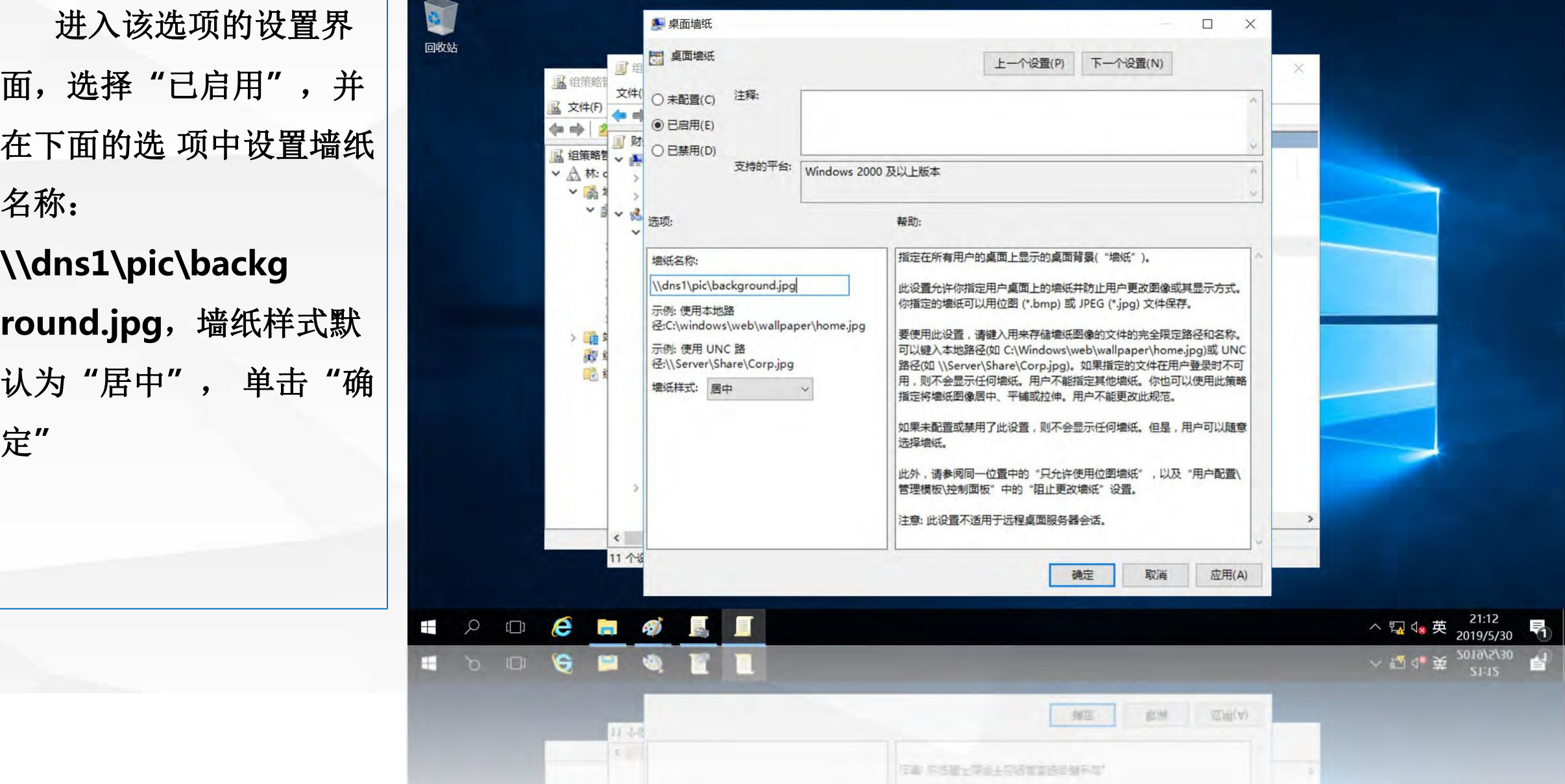

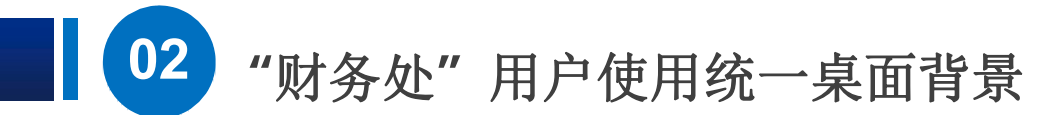

在"组策略管理编辑 |

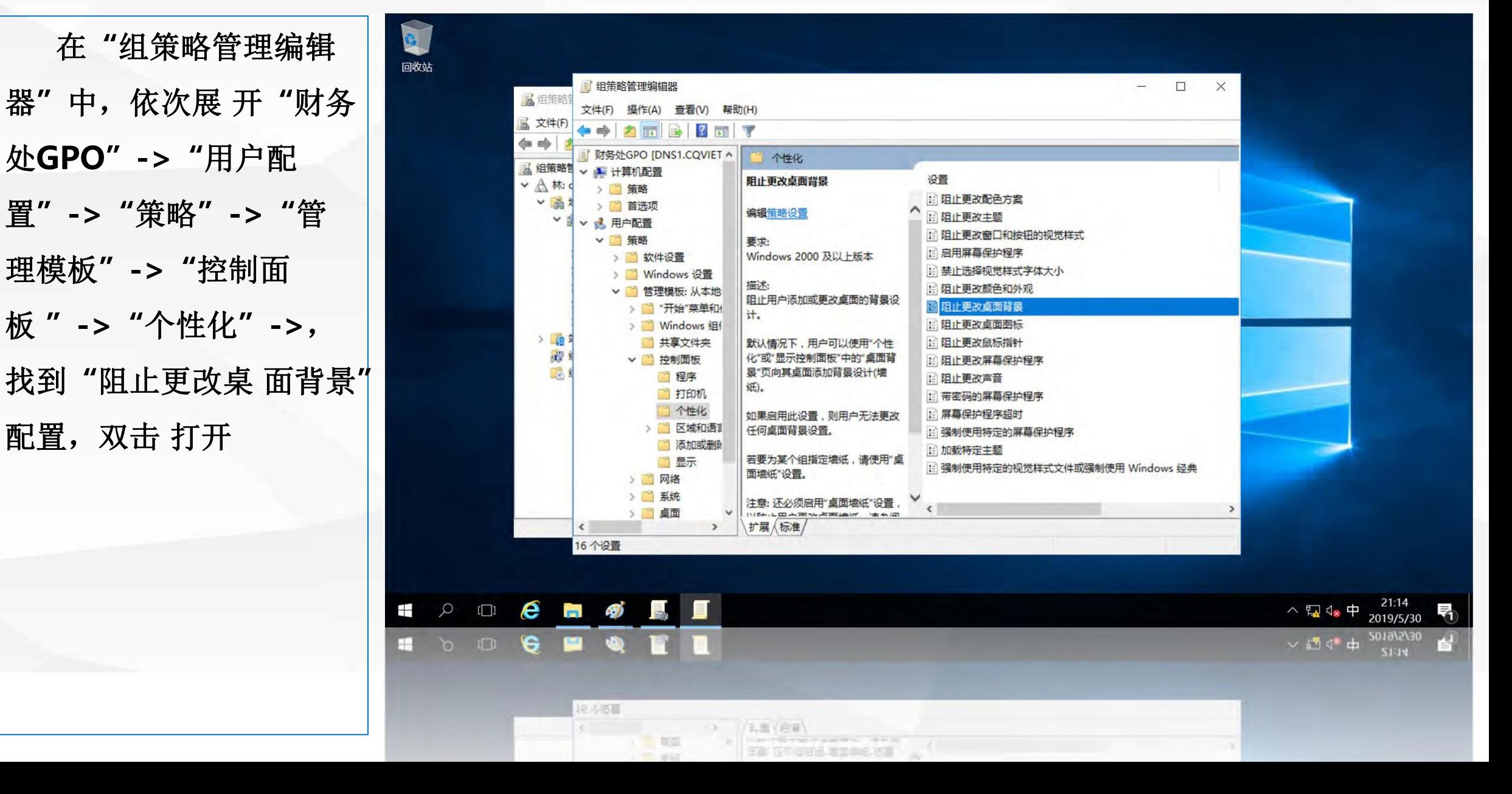

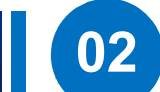

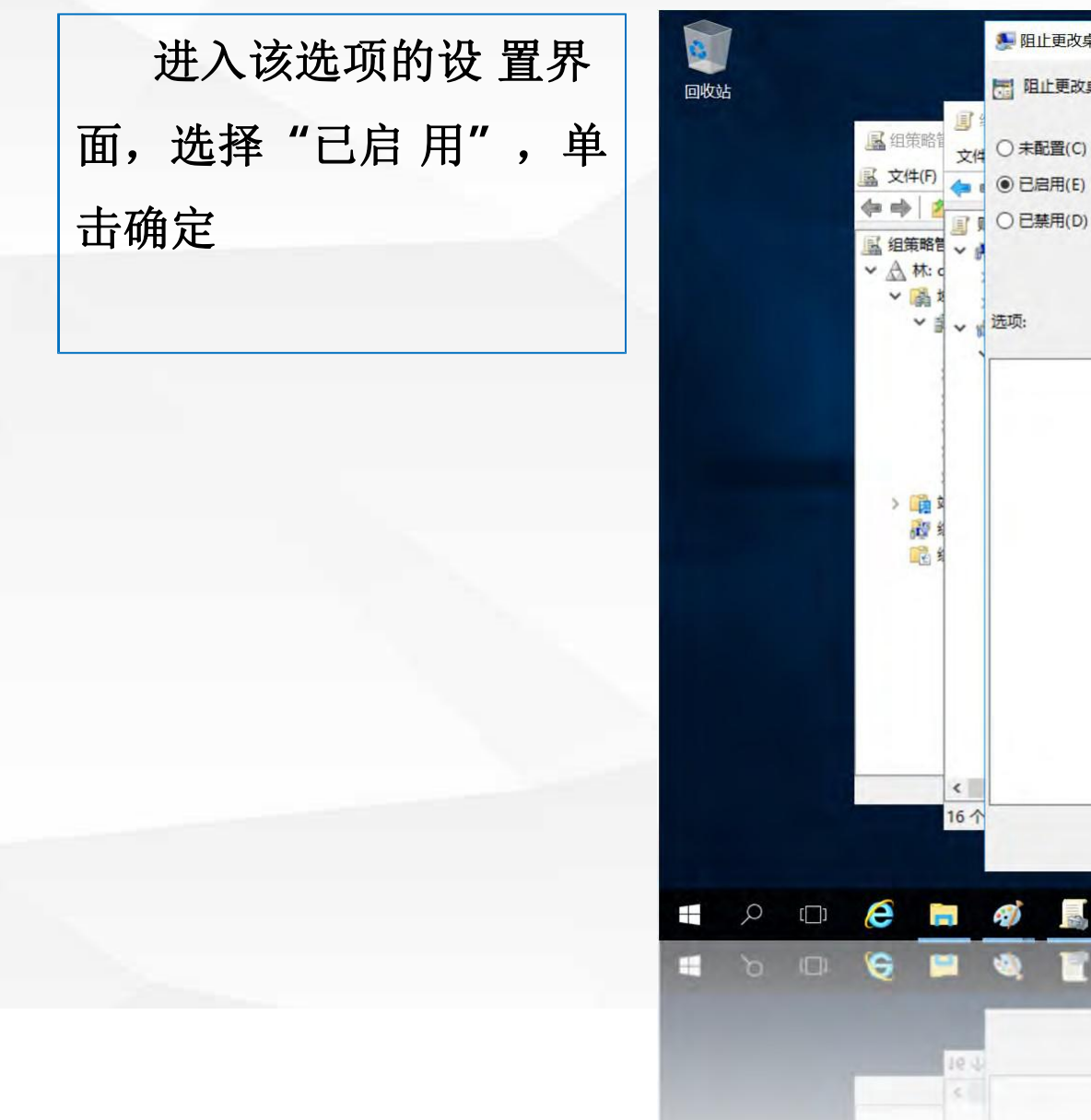

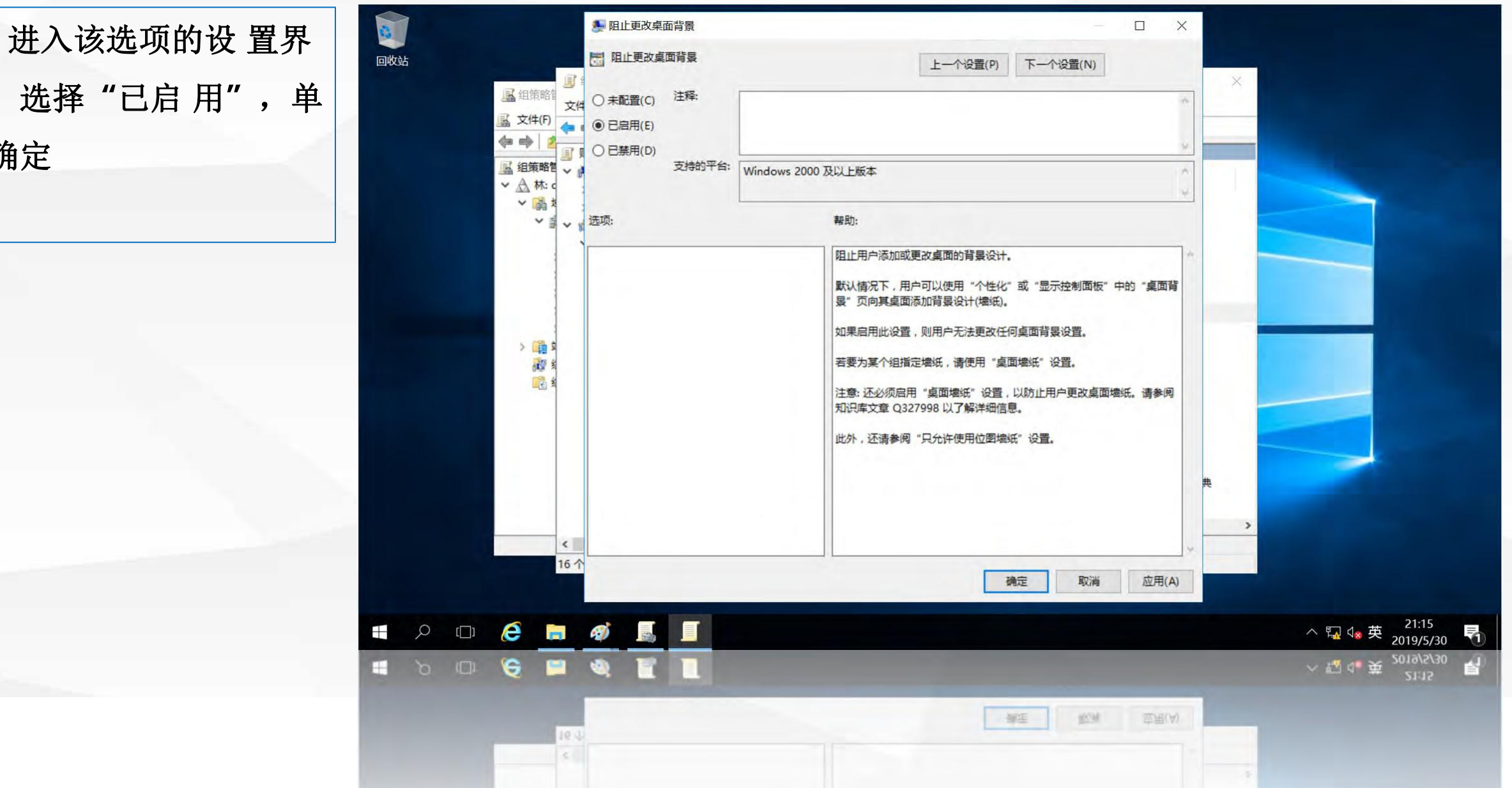

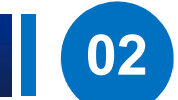

下面我们来验证 刚才设置的组策略功 切换到成员服务 器server,使用域用 户**user1**重新登录 **server**,可以看到桌 面背景已设置为统一 的图片

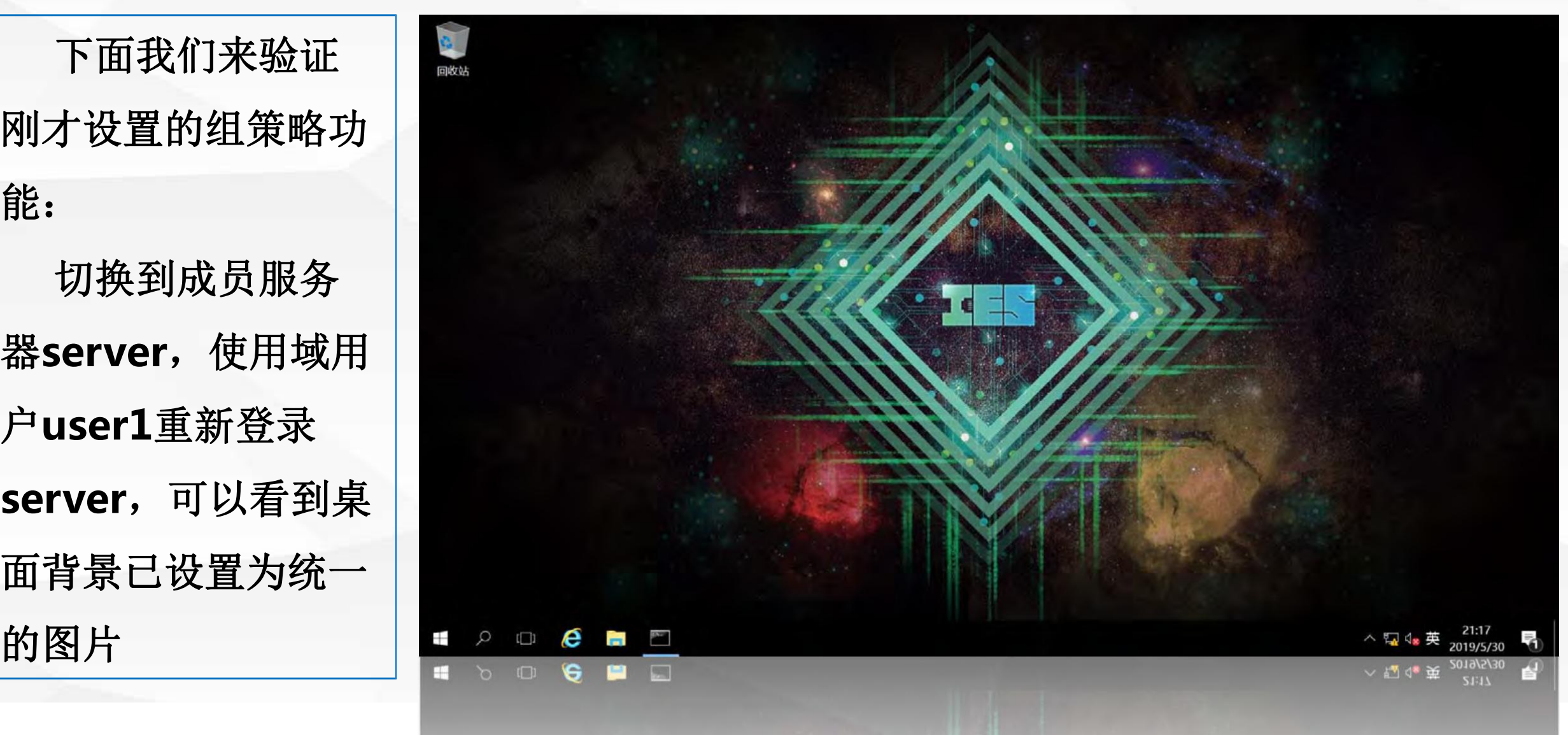

在桌面上单击鼠 标右 | 高 置界面,该界面中的背景 **"**某些设置由你的组织来 能修改桌 面背景。

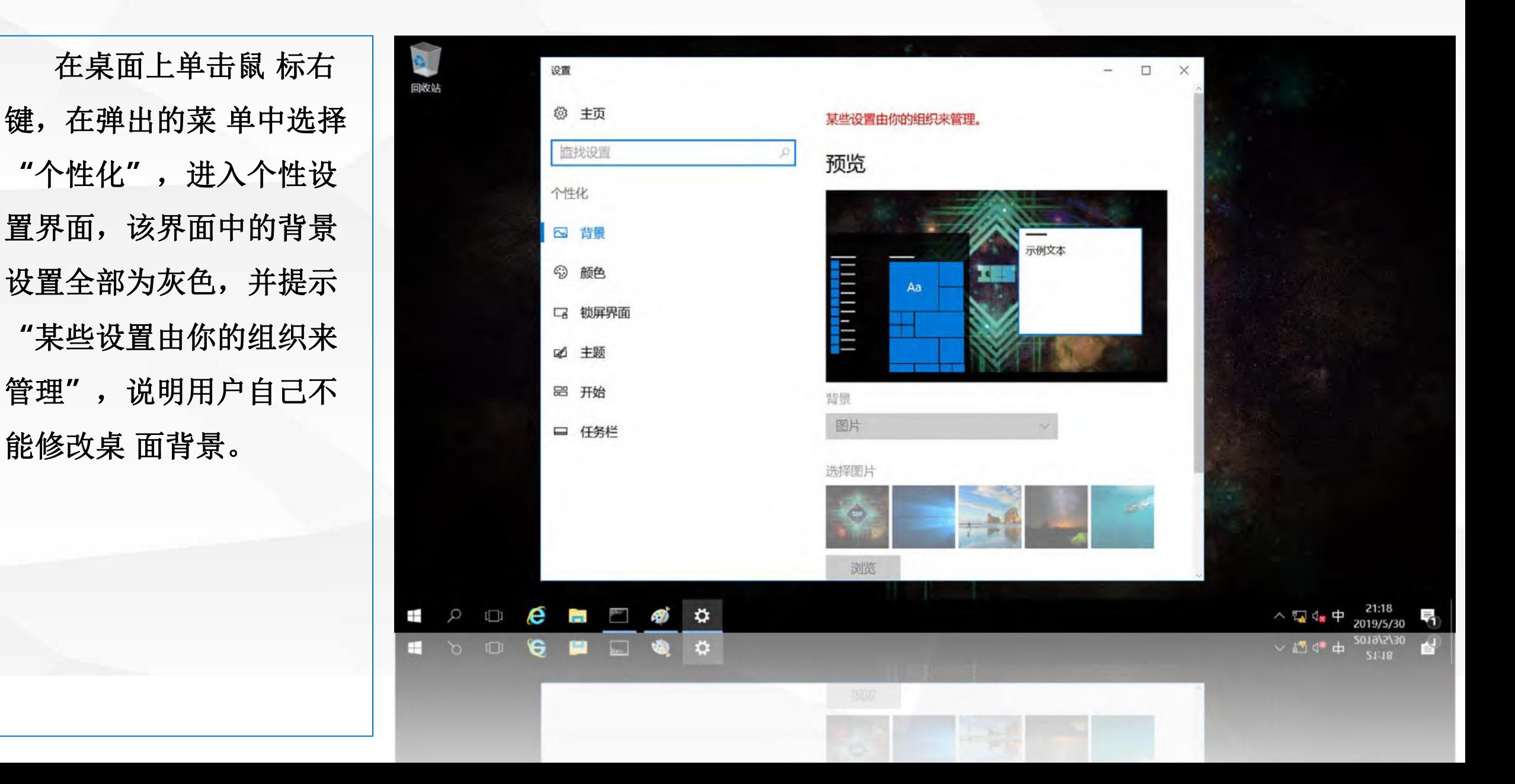

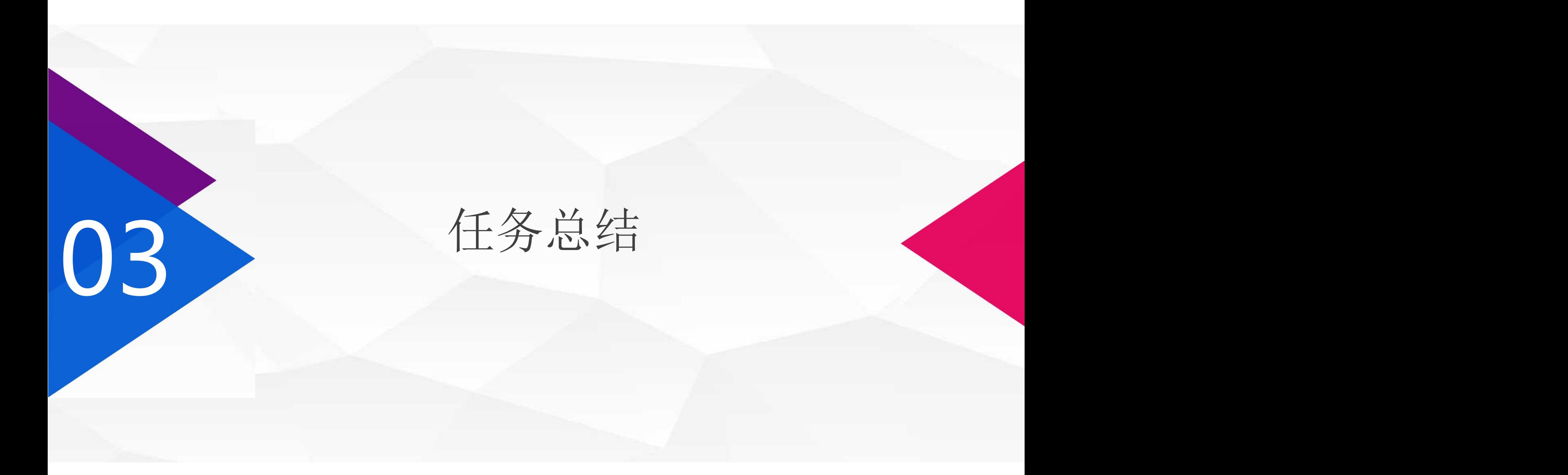

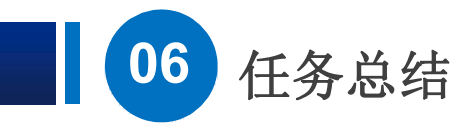

## 通过本节课的学习,你已体会到组策略的强大功能了吧,在下节 课中,我们将继续演示基于AD的组策略功能。

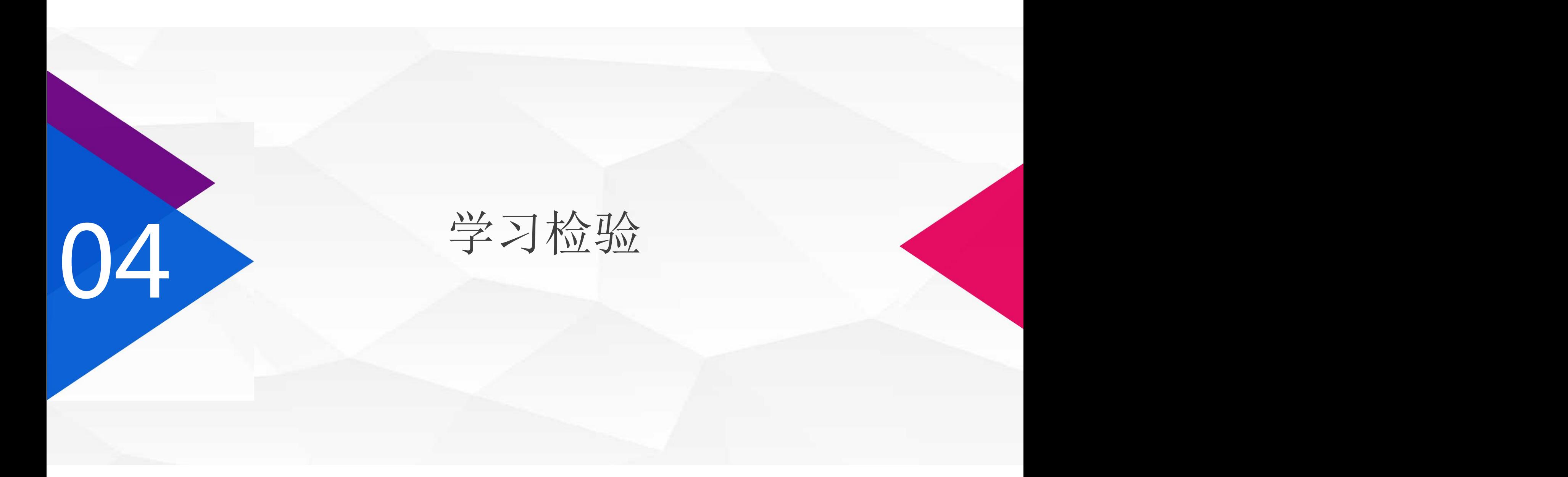

![](_page_28_Picture_0.jpeg)